## **Лабораторная работа 13**

## **Упражнение 1**

Начнем с простого. Вы хотите отобразить продажи (доход) и количество единиц VanArsdel за каждый месяц и год в одном отчете. Вы выбираете, чтобы показать это с помощью двух матричных визуализаций.

1. Начните с файла [«Лаборатория 3 -](https://translate.google.com/translate?hl=ru&prev=_t&sl=en&tl=ru&u=https://github.com/MicrosoftLearning/Analyzing-Visualizing-Data-PowerBI/raw/master/Lab3/Lab%25203%2520-%2520Starting.zip) Запуск.pbix ».

2. На панели навигации слева щелкните **Отчет** .

3. В списке **ПОЛЯ** справа щелкните таблицу **Продажи** .

4. Перетащите поле « **Общий объем продаж»** из таблицы « **Продажи»** в отчет, чтобы создать диаграмму.

5. В списке **ПОЛЕЙ** справа щелкните таблицу **дат** .

6. Перетащите **поля MonthName** и **Year** из таблицы **Date** на диаграмму.

7. В списке **ВИЗУАЛИЗАЦИИ** щелкните **Матрица** .

8. В **визуализаций** списке, в **строках** , выберите **MonthName** , в **колонках** , выберите **год** , и **значений** , выберите **общий объем продаж** .

9. Повторите шаги с 5 по 10, чтобы добавить еще одну диаграмму, но на этот раз отобразите поле Total Units вместо Total Sales.

10. На ленте « **Главная»** щелкните « **Текстовое поле»** .

11. В текстовом поле введите **VanArsdel Sales and Units,** измените размер и переместите текстовое поле, чтобы оно отображалось как заголовок отчета.

12. Внизу экрана щелкните правой кнопкой мыши « **Страница 1»** и выберите « **Переименовать страницу»** .

13. Введите **Продажи и единицы** и нажмите Enter.

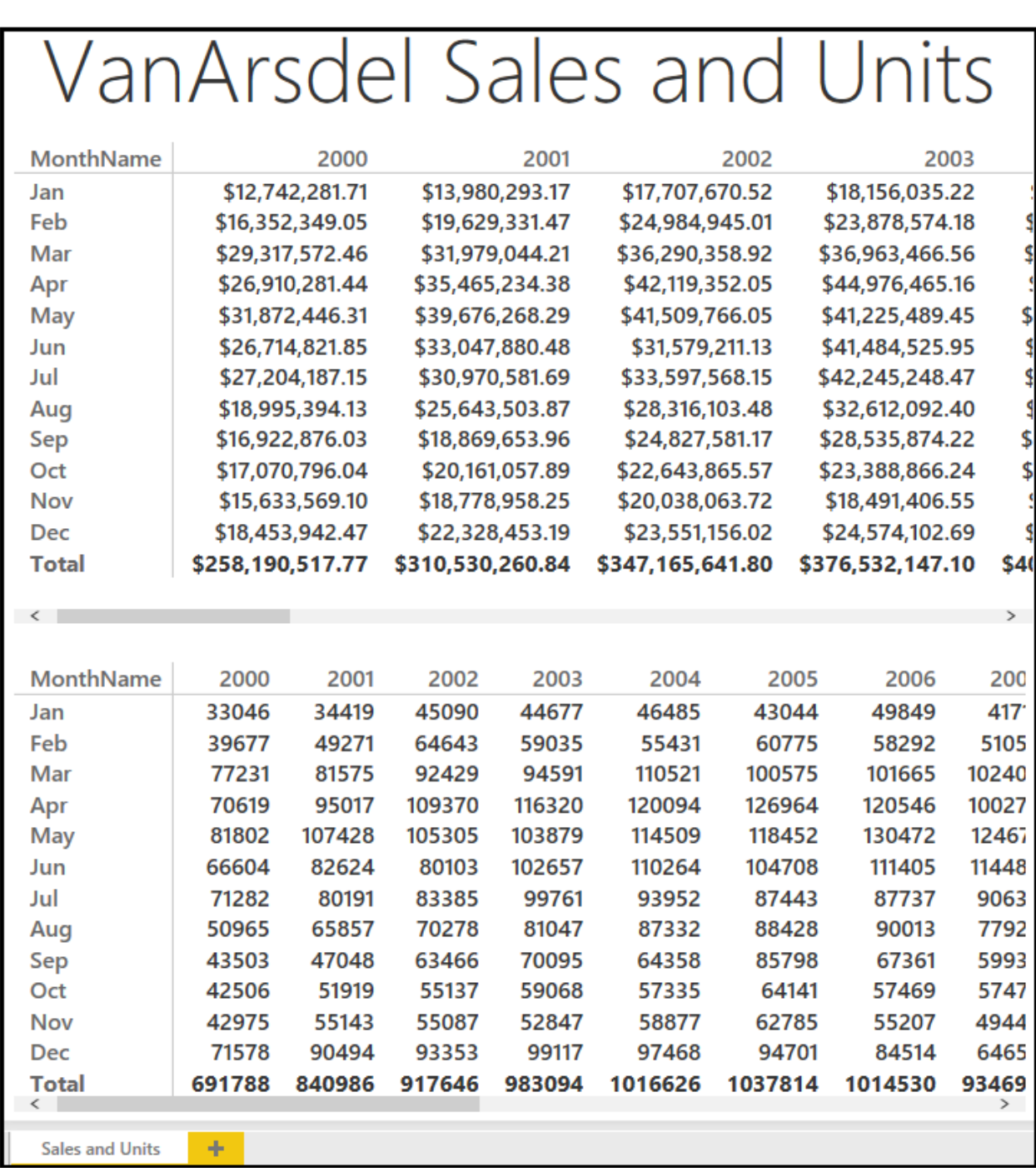

14. Щелкните **Сохранить** , чтобы сохранить файл Power BI.

## **Упражнение 2**

Теперь, когда у вас есть общая картина, давайте приступим к анализу данных о продажах по категориям продуктов, сегментам и производителям.

1. Если он еще не открыт, откройте файл **Lab 3 - Starting.pbix** .

2. Создайте новую страницу отчета, нажав кнопку « **Новая страница» (+)** в нижней части представления отчета.

3. Перетащите поле « **Общий объем продаж»** из таблицы « **Продажи»** в отчет и создайте диаграмму.

4. Перетащите поля « **Категория»** и « **Сегмент»** из таблицы « **Товары»** на диаграмму.

5. В **визуализаций** списке, выберите **100% столбчатую диаграмму** .

6. В списке **ВИЗУАЛИЗАЦИИ** на **оси** выберите **Категория** , в **легенде** выберите **Сегмент** , а в **поле Значение** выберите **Общий объем продаж** .

7. В списке **ВИЗУАЛИЗАЦИИ** нажмите кнопку **Форматировать** .

8. Щелкните **Ярлыки данных** .

9. Установите **для меток данных** значение **Вкл** .

10. Установите **значение десятичных разрядов** на **0** .

11. Перетащите поле « **Общий объем продаж»** из таблицы «

**Продажи»** в отчет и создайте другую диаграмму.

12. Перетащите **Производитель** поля от **производителей** стола на графике.

13. Измените диаграмму, чтобы использовать визуализацию **Treemap** .

14. Перетащите поле **MonthName** из таблицы **Date** в отчет и создайте другую диаграмму.

15. Измените диаграмму, чтобы использовать визуализацию **среза** .

16. Перетащите **год** поле из **Date** таблицы в отчет и создать

диаграмму.

- 17. Измените диаграмму, чтобы использовать визуализацию **среза** .
- 18. Переименуйте лист отчета в **Распределение продаж** .

19. Щелкните **Сохранить** , чтобы сохранить файл Power BI.

У вас должно получиться что-то похожее на показанное ниже:

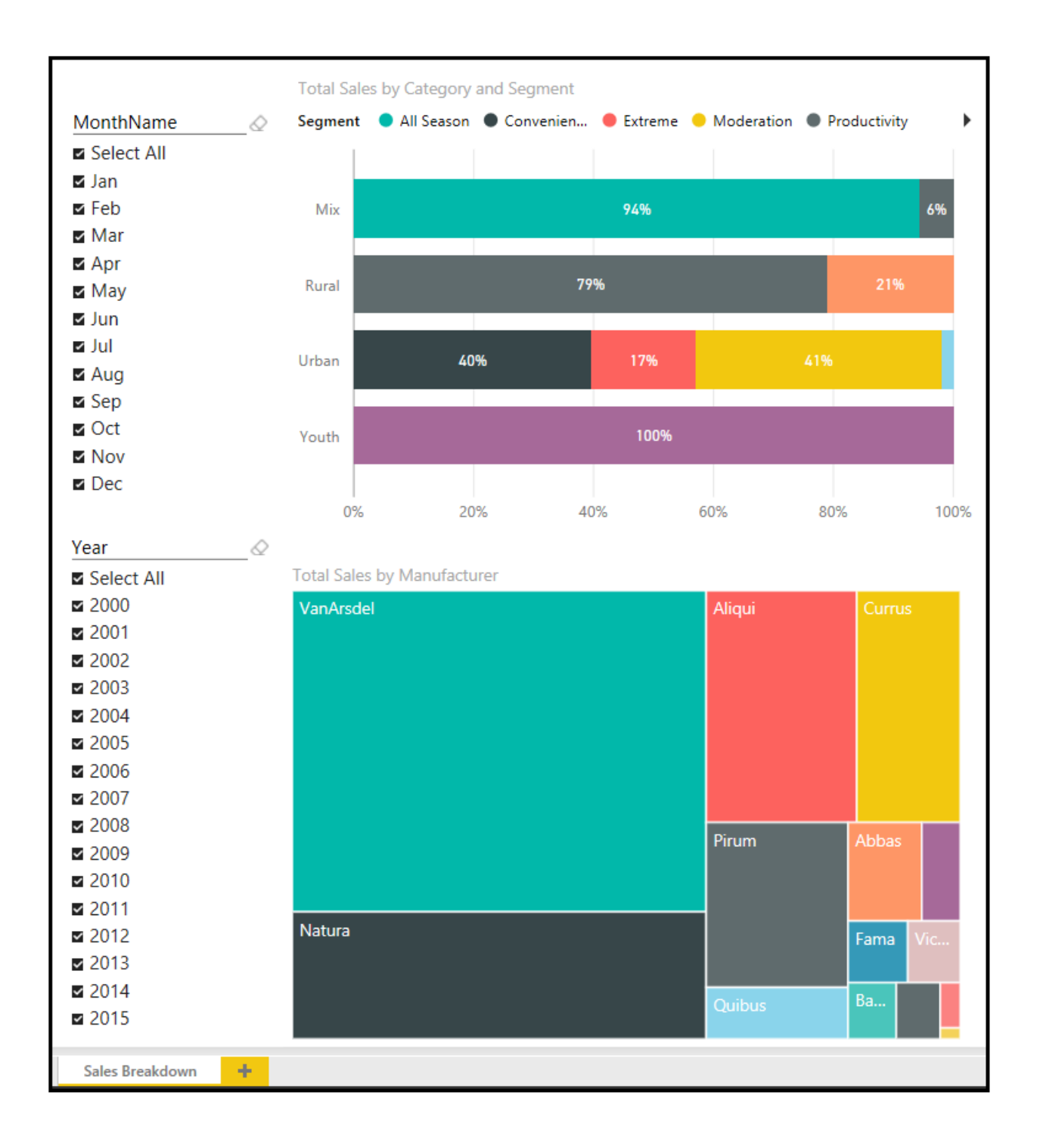

## **Упражнение 3**

Вы хотели бы узнать больше о взаимосвязи между общим количеством единиц и общим объемом продаж по категориям и сегментам. Вы выбираете , чтобы проанализировать это с помощью рассеяния диаграммы .

1. Если он еще не открыт, откройте файл **Lab 3 - Starting.pbix** .

2. Создайте новую страницу отчета, щелкнув «Новая **страница»** в нижней части представления отчета.

3. В **ВИЗУАЛИЗАЦИЯХ** щелкните **Точечная диаграмма** .

4. Перетащите поля **Total Sales**, **Total Units** и **YTD Sales** из таблицы **Sales**  на диаграмму.

5. Перетащите поля «Категория**»** и « **Сегмент»** из таблицы « **Товары»** на диаграмму.

- 6. Перетащите **год** поле из **Date** таблицы на графике.
- 7. Переименуйте лист отчета в **Отношения** с **продажами** .
- 8. Убедитесь, что в деталях визуализации установлены следующие поля:
- o **Подробности** : Категория
- o **Легенда** : сегмент
- o **Ось X** : общий объем продаж
- o **Ось Y** : Всего единиц
- o **Размер** : Продажи с начала года
- o **Сыграть в Axis** : Year
- 9. Щелкните **Сохранить** , чтобы сохранить файл Power BI.

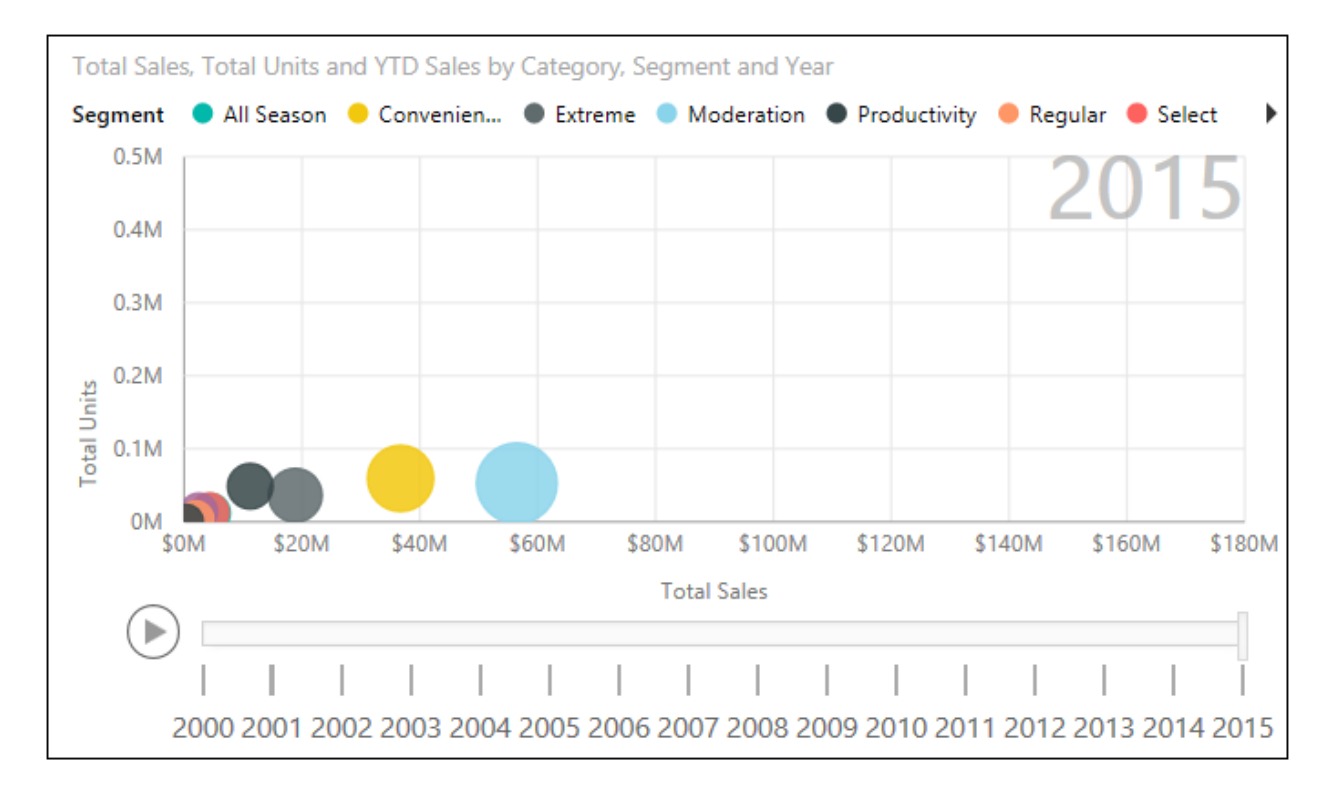